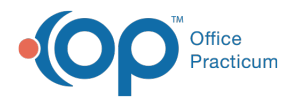

## Important Content Update Message

We are currently updating the OP Help Center content for OP 20. We appreciate your patience as we continue to make these updates. To locate the version of your software, navigate to: **Help tab > About**.

## Anytime Pediatrics: Add a New User

Last Modified on 09/10/2020 1:31 pm EDT

Version 20.7

## **Overview**

A practice may add a new Telehealth user, for Anytime Pediatrics, in OP when the following pre-requisites have been met.

- The practice has signed up, registered and is enabled with Anytime Pediatrics.
- The user to be added to OP is registered and has a valid user name with Anytime Pediatrics.
- The user name has been shared with the practice to be input into OP.

## Add an Anytime Pediatrics User

- 1. Navigate to Anytime Pediatrics Correspondent record in OP:**Admin tab > Connections button**.
- 2. In the Correspondent table located at the top of the window, click to highlight**Anytime Pediatrics** and select the **Credentials** tab.

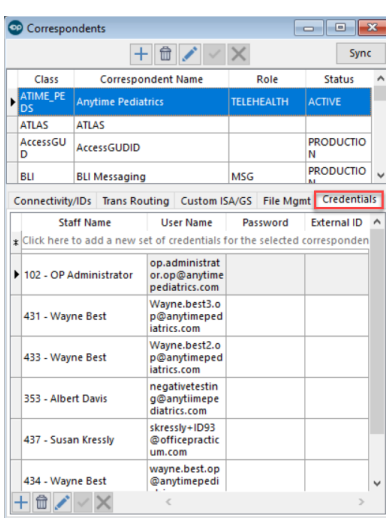

- 3. Click the **Add** button located at the bottom of the window.
- 4. Click the drop-down in the**Staff Name** field and select from the list.
- 5. Enter the Anytime Pediatrics user name in the**User Name** field. Password and External ID are not required.
- 6. Click the **Save** button.
- 7. Repeat the above steps to add additional Anytime Pediatrics users.

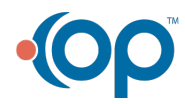